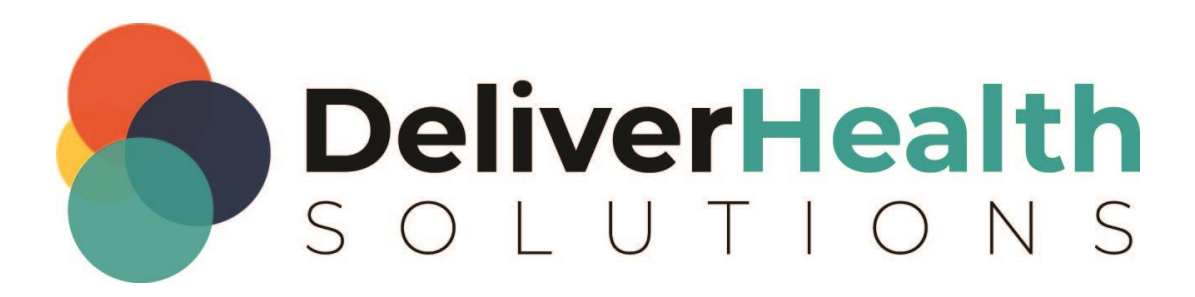

# **Using the CSV AutoText Converter Utility**

# **Table of contents**

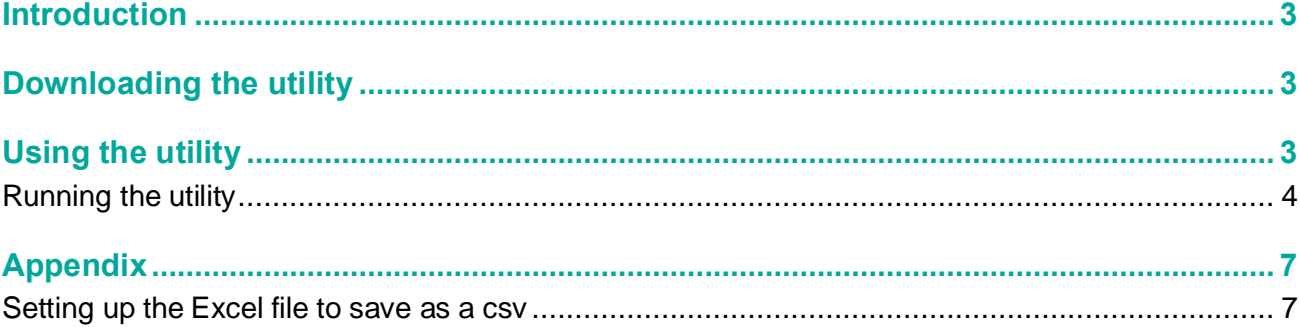

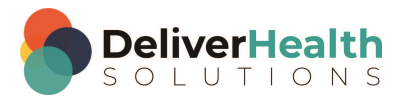

### <span id="page-2-0"></span>**Introduction**

The CSV to InScribe AutoText Converter is a utility that converts existing third-party word expanders into InScribe AutoText.

## <span id="page-2-1"></span>**Downloading the utility**

To download the utility, go to the Tools tab on the *eScription One* software page. Click the "CSV to InScribe AutoText Converter" link on the eScription One software page to download the file to your desktop.

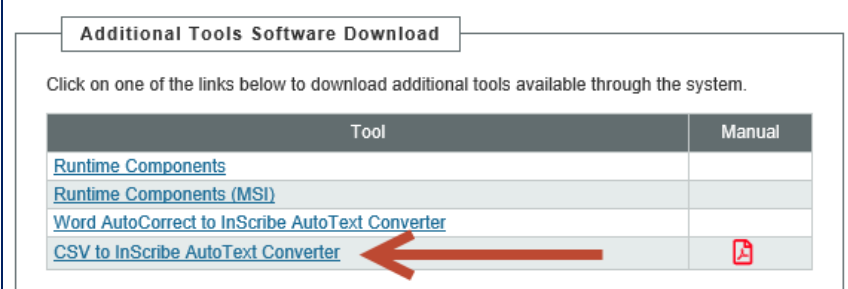

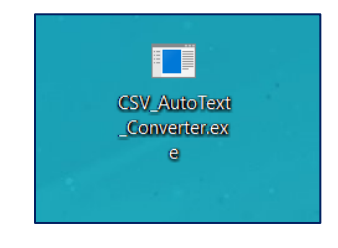

## <span id="page-2-2"></span>**Using the utility**

The utility assumes InScribe has already been installed. If InScribe has not be installed, please do so first. The utility also requires the list of word expansions be in a two-column csv file with a header row. The first column contains the short form and the second column contains the long form.

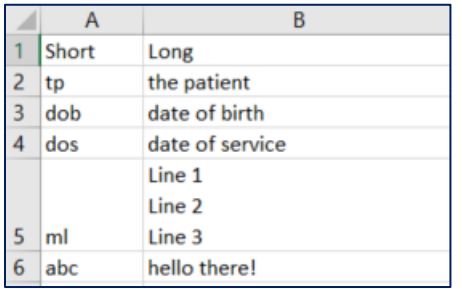

If your third-party program does not output in this format, you will need to create or modify the file; see the appendix for more information.

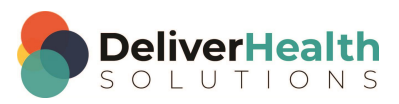

**4**

#### <span id="page-3-0"></span>**Running the utility**

1. Double-click the icon on the desktop to run the utility.

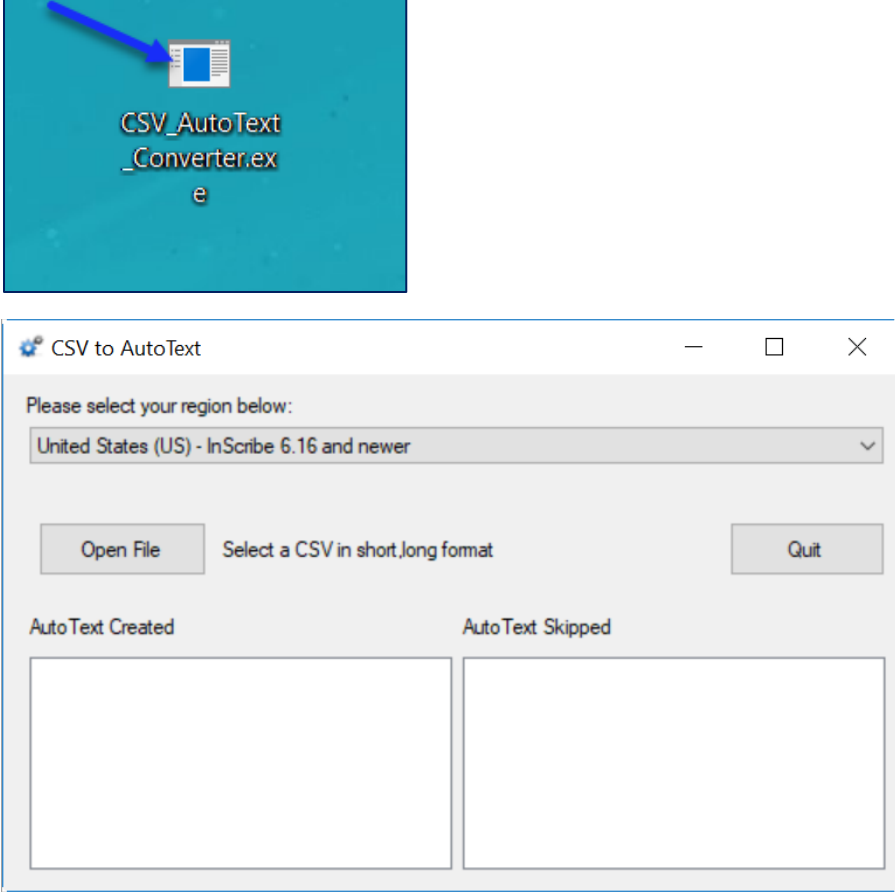

2. Select your region from the drop-down menu. This ensures that the AutoText files are placed in the correct folder.

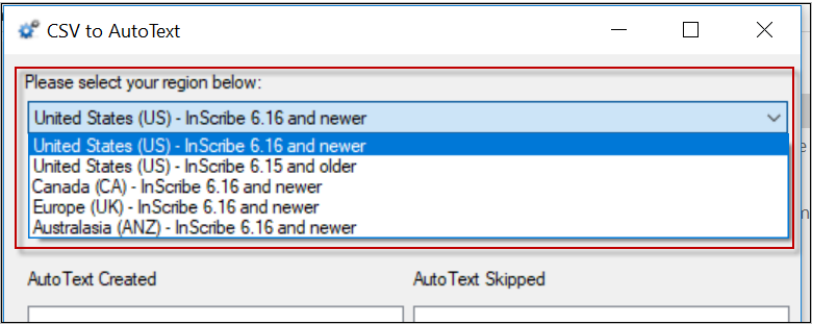

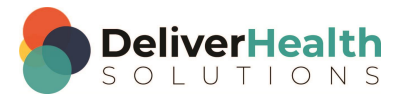

3. Click the **Open File** button to select a csv file.

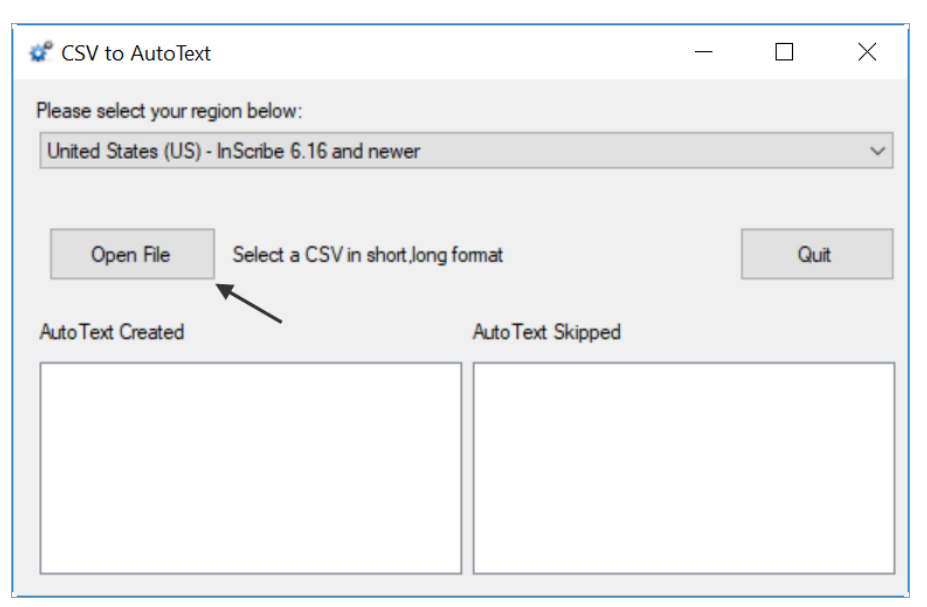

4. Locate the csv file on your PC and click **Open**.

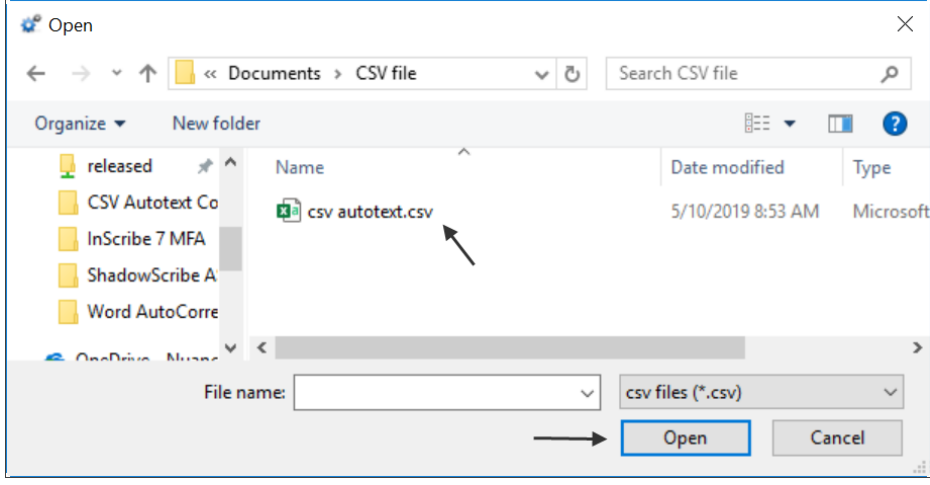

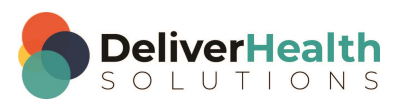

 $\times$ CSV to AutoText  $\Box$  $\overline{\phantom{a}}$ Please select your region below: United States (US) - InScribe 6.16 and newer  $\checkmark$ Select a CSV in short, long format Quit Open File Auto Text Created Auto Text Skipped Total AutoCorrect count:4 invalid format. - contains spaces or punctuation. tpi accum accums hpi

The utility will run and import your word expanders into InScribe as AutoText.

Any invalid formats will be skipped. Invalid formats contain characters that are not used by InScribe AutoText such as periods, commas, and spaces in the short form.

Once the utility has finished running, you can now use your new expanders in InScribe.

Note: Running the utility again with the same file will skip any expanders already created.

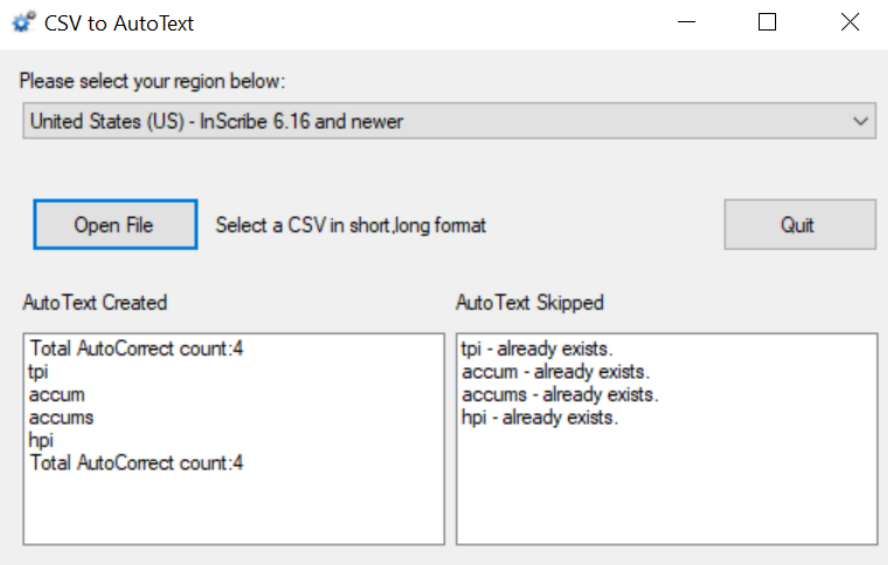

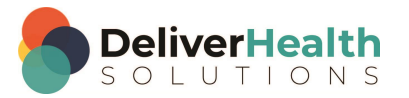

### <span id="page-6-0"></span>**Appendix**

#### <span id="page-6-1"></span>**Setting up the Excel file to save as a csv**

If your third-party program does not output in this format, you will need to create the file. We recommend creating this file first as an Excel file and then saving it as a csv.

In the Excel file, the first row contains the header row with two column names "short", which is the abbreviation to use, and "long" which is the expansion. Subsequent rows will contain the abbreviation and the expansion. Multi-line long forms are supported as you see in line 5 in the example. However, some post-formatting will be necessary in InScribe to re-add the line breaks.

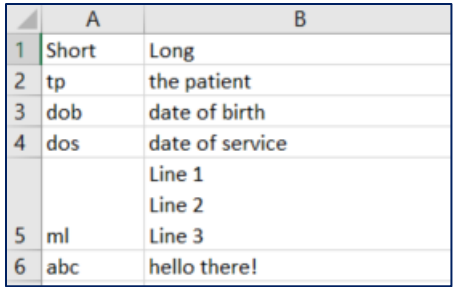

Note: The utility assumes the first row will be a header row. In files without a header row, the first row will be skipped during the import process.

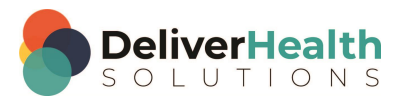